# **Drupal 8 General Walkthrough**

Office of Institutional Advancement and Communications

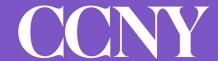

# Agenda

- Introduction
- How to log in
- Finding existing content
- Creating basic page
- Examples of new paragraph components
- Assign page to menu
- Contact information
- Open Q&A

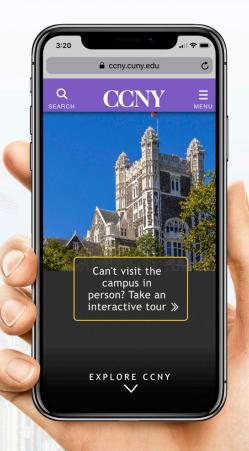

### Introduction

### **Overview & Purpose**

- New CCNY website from the front-end and the back-end using Drupal 8 content management system
- Worked with <u>Mediacurrent</u> to help develop the new site
- To get familiar with the general practice of building and updating content using our open-source Drupal 8 content management system.

### **How To: Logging In**

### **Login Link**

• From the main menu click on "Login" and then "Content Editor" which will redirect you to CCNY SSO login system for authentication

### **City College Credentials**

- Sign in using your City College e-mail credentials
  - Username Enter full email
    - Ex. jdoe@ccny.cuny.edu
  - Password Enter the password that accompanies your username

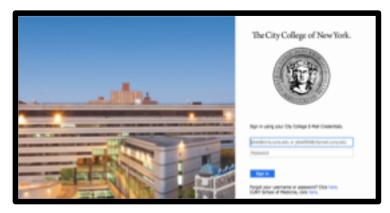

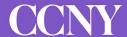

### **How To: Find Existing Content**

### **Finding Content**

Once you are logged in click on "Content" located on the top left toolbar

#### **Search For Content**

Title

Ex. Title of the page

Content Type

Ex. Basic page, Profile, Events, Webform

School/Division

Ex. CUNY School of Medicine

Click on title or edit to make changes on the page

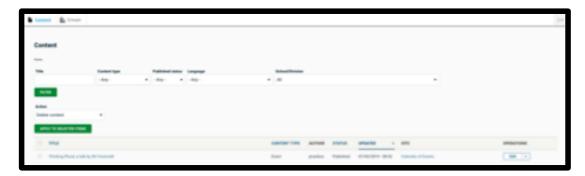

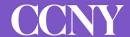

### **How To: Create a New Page**

#### **Overview**

- In D7 the Basic page allowed a content editor to create a simple static page.
- Now in D8, a content editor can use the "Paragraph" component to create a unique page layout.
- List of Paragraph components can be found in later slides

#### Steps on how to create a new page

- \*\* You should already be logged in\*\*
- Click on "Content" and click on "Add Content"
- Select "Basic Page"
- Give page a Title
- **Hero** new feature in D8
  - Allow a content editor to upload a static photo above their content.
- Categorization Assign page to group

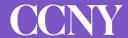

### **How To: Create a New Page**

### Steps on how to create a new page (Continued)

- Content The main area to upload content in the following sections:
  - **Content** All content and media are created here using the drag and drop paragraph component
  - Quick Links Formerly known as a right sidebar in D7
  - **Sub-Footer** Content that shows up above the site footer.
- Change To Published
- Save

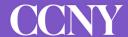

#### Accordion

|     | rofile            |
|-----|-------------------|
| Ð E | ducation          |
| ⊕ R | esearch Interests |
| ⊕ P | ublications       |

#### **Fast Facts**

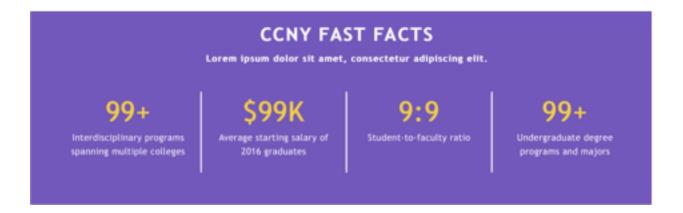

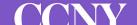

### **Breaker Image w/ Text**

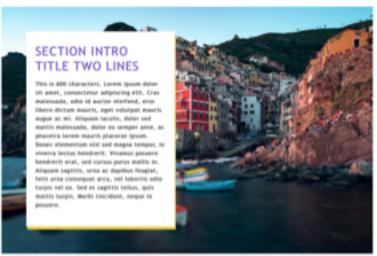

#### **Text**

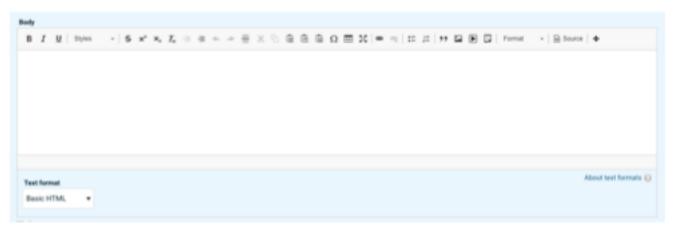

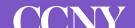

#### **Social Media**

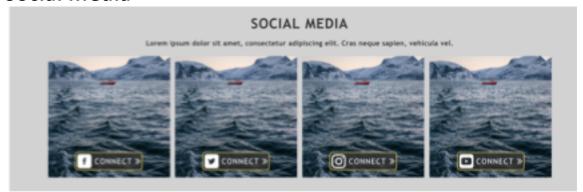

#### Hero

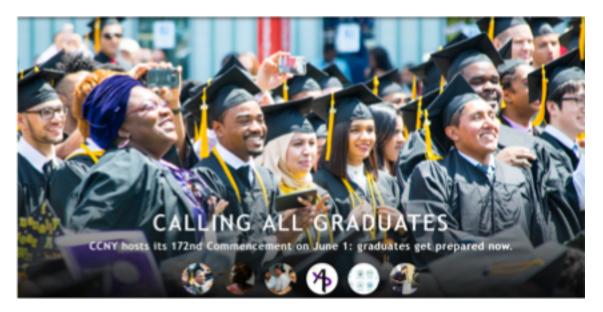

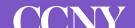

#### **Schools and Divisions**

#### SCHOOLS AND DIVISIONS

The Bernard and Anne Spitzer School of Architecture

Grove School of Engineering

Colin Powell School for Civic and Global Leadership

Division of Interdisciplinary Studies at the Division of Humanities & the Arts Center for Worker Education

**CUNY School of Medicine** 

School of Education

Division of Science

### Highlighted image

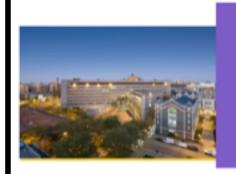

Lorem ipsum dolor sit amet, consectetur adipiscing elit.

Lorem ipsum dolor sit amet, consectetur adipiscing elit, sed do eiusmod tempor incididunt ut. labore et dolore magna aliqua. Ut enim ad minim veniam, quis nostrud exercitation ullamco laboris nisi ut aliquip ex ea commodo consequat. Duis aute irure dolor in reprehenderit in voluptate velit esse cillum dolore eu fugiat nulla pariatur. Excepteur sint occaecat cupidatat non proident, sunt in culpa qui officia deserunt mollit anim id est laborum.

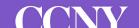

#### Multi-Layout- 2 Column

Lorem ipsum dolor sit amet, consectetur adipiscing elit, sed do eiusmod tempor incididunt ut labore et dolore magna aliqua. Ut enim ad minim veniam, quis nostrud exercitation ullamco laboris nisi ut aliquip ex ea commodo consequat. Duis aute irure dolor in reprehenderit in voluptate velit esse cillum dolore eu fugiat nulla pariatur. Excepteur sint occaecat cupidatat non proident, sunt in culpa qui officia deserunt mollit anim id est laborum.

Lorem ipsum dolor sit amet, consectetur adipiscing elit, sed do eiusmod tempor incididunt ut labore et dolore magna aliqua. Ut enim ad minim veniam, quis nostrud exercitation ullamco laboris nisi ut aliquip ex ea commodo consequat. Duis aute irure dolor in reprehenderit in voluptate velit esse cillum dolore eu fugiat nulla pariatur. Excepteur sint occaecat cupidatat non proident, sunt in culpa qui officia deserunt mollit anim id est laborum.

### Multi-Layout- 3 Column

Lorem ipsum dolor sit amet, consectetur adipiscing elit, sed do eiusmod tempor incididunt ut labore et dolore magna aliqua. Lorem ipsum dolor sit amet, consectetur adipiscing elit, sed do eiusmod tempor incididunt ut labore et dolore magna aliqua. Lorem ipsum dolor sit amet, consectetur adipiscing elit, sed do eiusmod tempor incididunt ut labore et dolore magna aliqua.

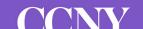

### **How To: Uploading to Menu**

### Steps on how to edit menu

Select "Menus" on the Home page of your subsite

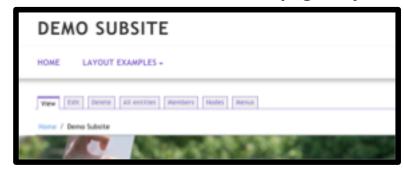

• Subsite Menus— Name of the menu will appear

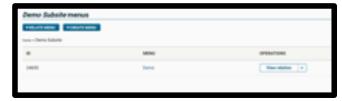

• Operations- Click on "Edit Menu"

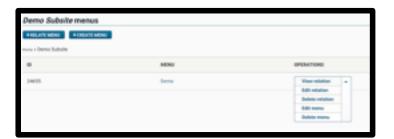

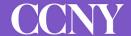

### **How To: Uploading to Menu**

### Steps on how to edit menu (Continued)

- Drag and drop menu will appear
- Click on "Add Link"
- Menu Link Title- Name of the link
- Link- Is the URL for the page

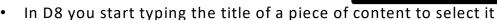

- · Add node
- Copy and paste URL

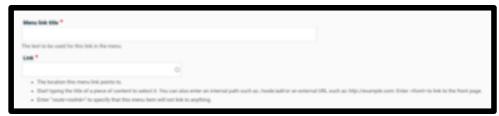

Save- Menu item will appear in the drag and drop area

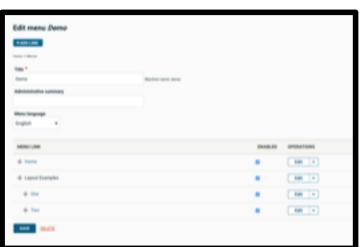

### We are here to help!

Office of Institutional Advancement and Communications

#### Simone K. McMillion, D.Sc

Director of Marketing x7581 smcmillion@ccny.cuny.edu

#### **Seamus Campbell**

Website Coordinator x7582 scampbell1@ccny.cuny.edu

#### **Prem Nankoo**

Web Content Assistant x8170 pnankoo@ccny.cuny.edu

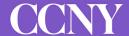

# **THANK YOU**